http://www.zioulas.gr

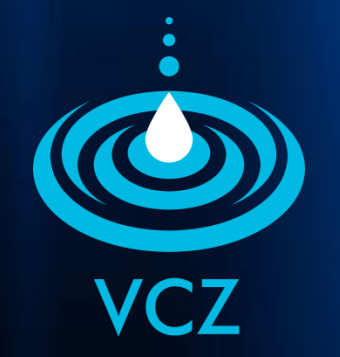

# **ΔΙΑΧΕΙΡΙΣΗ ΑΡΧΕΙΩΝ & ΦΑΚΕΛΩΝ ΚΕΦ. 5.2**

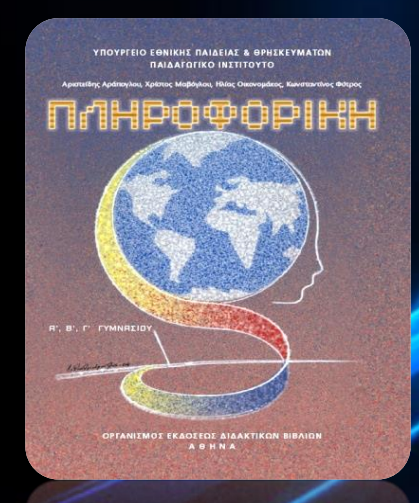

#### **ΕΥΑΓΓΕΛΟΣ Χ. ΖΙΟΥΛΑΣ** (ΚΑΘΗΓΗΤΗΣ ΠΛΗΡΟΦΟΡΙΚΗΣ)

#### **ΛΕΞΕΙΣ ΚΛΕΙΔΙΑ**

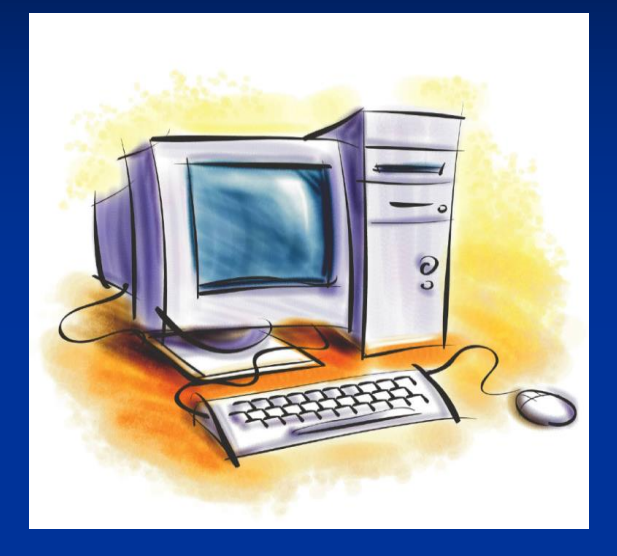

COPY + PASTE CUT + PASTE ΚΑΔΟΣ ΑΝΑΚΥΚΛΩΣΗΣ ΠΡΟΧΕΙΡΟ ΚΡΥΜΜΕΝΑ ΑΡΧΕΙΑ ΧΑΡΑΚΤΗΡΕΣ ΜΠΑΛΑΝΤΕΡ ΑΝΑΣΥΓΚΡΟΤΗΣΗ ΜΟΡΦΟΠΟΙΗΣΗ

#### **ΔΙΑΧΕΙΡΙΣΗ ΑΡΧΕΙΩΝ ΦΑΚΕΛΩΝ (συνήθεις ενέργειες)**

![](_page_2_Picture_17.jpeg)

## **ΕΠΙΛΟΓΗ ΑΡΧΕΙΩΝ**

- **Left Click** στο αρχείο που θέλουμε να επιλέξουμε.
- **Drag & Drop** για επιλογή ομάδας αρχείων ή χρήση πλήκτρων **Shift +**
- Πατημένο πλήκτρο **Ctrl** για επιλογή τυχαίων αρχείων φακέλων.
- **Γραμμή Μενού** : *Επεξεργασία* **Επιλογή Όλων** (για επιλογή όλων των περιεχομένων).

#### **ΑΝΟΙΓΜΑ ΑΡΧΕΙΩΝ**

 **Double Click** στο αρχείο – φάκελο που θέλουμε να ανοίξουμε.

 **Right click** και **Άνοιγμα Με** αν θέλουμε άλλο πρόγραμμα για να το ανοίξουμε.

#### **ΔΗΜΙΟΥΡΓΙΑ ΦΑΚΕΛΟΥ**

 **Right Click** στην περιοχή που θέλουμε να δημιουργήσουμε το φάκελο.

**Γραμμή Μενού** : *Αρχείο Δημιουργία Φάκελος.*

 Εντολή **Δημιουργία Φακέλου** από την περιοχή Εργασίες Αρχείων και Φακέλων.

 Χαρακτήρες που απαγορεύονται στο όνομα φακέλου είναι **: \ / : \* ? " < > |**

#### **ΜΕΤΟΝΟΜΑΣΙΑ ΑΡΧΕΙΩΝ**

- **Click 2 φορές** στο αρχείο φάκελο και εισαγωγή νέου ονόματος.
- **Click** στο αρχείο φάκελο **και μετά** πλήκτρο **F2.**
- **Right Click** στο αρχείο φάκελο και εντολή **Μετονομασία.**
- Πλήκτρο **Esc** για ακύρωση μετονομασίας.
- Απαγορεύεται να δώσουμε για όνομα κάποιο που ήδη υπάρχει στον ίδιο χώρο (φάκελο)..
- Αν μεταβάλουμε την προέκταση του αρχείου, υπάρχει κίνδυνος να μην μπορούμε να το χρησιμοποιήσουμε ξανά.

### **ΑΝΤΙΓΡΑΦΗ ΑΡΧΕΙΩΝ**

- **Τεχνική Copy + Paste** (Αντιγραφή και Επικόλληση) με **right click** στα αρχεία ή φακέλους που θέλουμε να αντιγράψουμε.
- Μοιάζει με την τεχνική cut + paste με την διαφορά ότι σε αυτήν παραμένει αναλλοίωτο το πρωτότυπο αρχείο (δεν μετακινείται).
- **Click** πάνω στο αρχείο και επιλογή της εντολής **Αντιγραφή αυτού του αρχείου** από την περιοχή Εργασίες Αρχείων και Φακέλων.
- Αν κάνουμε αντιγραφή ένα αρχείο στον ίδιο χώρο που βρίσκεται, τότε δημιουργούμε ένα **νέο αρχείο Αντίγραφο** του παλιού, το οποίο είναι χρήσιμο για να κάνουμε αν θέλουμε αλλαγές .

#### **ΜΕΤΑΚΙΝΗΣΗ ΑΡΧΕΙΩΝ**

- **Τεχνική Cut + Paste** (Αποκοπή και Επικόλληση) με **right click** στα αρχεία ή φακέλους που θέλουμε να αντιγράψουμε.
- Μοιάζει με την τεχνική copy + paste με την διαφορά ότι σε αυτήν παύει να υπάρχει το πρωτότυπο αρχείο στο χώρο που ήταν αφού μετακινείται στη νέα περιοχή.
- **Click** πάνω στο αρχείο και επιλογή της εντολής **Μετακίνηση αυτού του αρχείου** από την περιοχή Εργασίες Αρχείων και Φακέλων.

# **ΠΡΟΧΕΙΡΟ (CLIPBOARD)**

 Είναι βοηθητικό λογισμικό που διαχειρίζεται μια περιοχή της κύριας μνήμης του υπολογιστή στην οποία όλα **τα προς μετακίνηση ή αντιγραφή αρχεία** και φάκελοι **αποθηκεύονται προσωρινά** πριν επικολληθούν στη νέα τους θέση.

![](_page_9_Picture_2.jpeg)

![](_page_9_Picture_3.jpeg)

## **ΔΙΑΓΡΑΦΗ ΑΡΧΕΙΩΝ**

- Επιλογή του αρχείου φακέλου και πάτημα στο **πλήκτρο Del**
- **Right Click** στο αρχείο φάκελο και εντολή **Διαγραφή**
- **Click** πάνω στο αρχείο και επιλογή της εντολής **Διαγραφή αυτού του αρχείου** από την περιοχή Εργασίες Αρχείων και Φακέλων (με **πατημένο το Shift** κάνουμε οριστικό σβήσιμο αρχείων)
- Τα διαγραμμένα αρχεία τοποθετούνται προσωρινά στον **Κάδο Ανακύκλωσης (Recycle Bin)**
- Για οριστική διαγραφή κάνουμε **Right Click** στον Κάδο Ανακύκλωσης και μετά **Άδειασμα Κάδου (Empty Recycle Bin)**

## **ΚΑΔΟΣ ΑΝΑΚΥΚΛΩΣΗΣ**

- Το γραφικό περιβάλλον επικοινωνίας (GUI) ζητά πάντα **επιβεβαίωση** πριν προβεί σε διαγραφή αρχείων και φακέλων.
- Ο κάδος ανακύκλωσης είναι ένας φάκελος του σκληρού δίσκου που καλύπτει το **10%** της συνολικής του χωρητικότητας (για να αλλάξουμε τη χωρητικότητά του κάνουμε **right click** σε αυτόν και **Ιδιότητες Καθολικές Ρυθμίσεις**)

![](_page_11_Picture_3.jpeg)

## **ΑΜΕΣΗ ΔΙΑΓΡΑΦΗ**

- Υπάρχουν αρχεία που δεν τοποθετούνται στον Κάδο Ανακύκλωσης όταν σβήνονται, αλλά διαγράφονται κατευθείαν π.χ.
	- Αρχεία που διαγράφονται στο **Δίκτυο**
	- Αρχεία από **εξωτερικές συσκευές** αποθήκευσης (flash memory, memory cards κλπ)
	- Αρχεία που είναι **μεγαλύτερα σε όγκο** από τον χώρο του Κάδου Ανακύκλωσηςrecycle bin

![](_page_12_Picture_5.jpeg)

### **ΕΠΑΝΑΦΟΡΑ ΑΡΧΕΙΩΝ**

- Η **διαγραφή** αρχείων και φακέλων **είναι προσωρινή**.
- Αν μετανιώσουμε για κάποια διαγραφή, μπορούμε να επαναφέρουμε το αρχείο από τον Κάδο Ανακύκλωσης
- Για επαναφορά **Double Click** στον Κάδο Ανακύκλωσης, μετά **Right Click** στο διαγραμμένο αρχείο και **Επαναφορά**
- Το αρχείο επανέρχεται στην περιοχή που ήταν αποθηκευμένο πριν την διαγραφή

![](_page_13_Picture_5.jpeg)

### **ΑΠΟΚΡΥΨΗ ΑΡΧΕΙΩΝ**

- **Κρυμμένα Αρχεία (Hidden Files)** είναι αρχεία που δεν μπορούν να διαγραφούν με την εντολή διαγραφής γιατί το Λειτουργικό Σύστημα τα προφυλάσσει κάνοντάς τα μη ορατά.
- Για απόκρυψη αρχείου:
- **Right Click** σε αυτό και *Ιδιότητες Κρυφό*
- **Γραμμή Μενού** : Εργαλεία → Επιλογές Φακέλων → Προβολή → Απόκρυψη Αρχείων και Φακέλων > Να μην εμφανίζονται

![](_page_14_Picture_5.jpeg)

![](_page_15_Picture_0.jpeg)

![](_page_15_Picture_1.jpeg)

# **ΔΗΜΙΟΥΡΓΙΑ ΣΥΝΤΟΜΕΥΣΗΣ**

![](_page_16_Picture_1.jpeg)

- **Right Click** στο αρχείο και εντολή **Δημιουργία Συντόμευσης** και μετακίνηση της συντόμευσης στην Επιφάνεια Εργασίας (Desktop).
- **Right Click** στο αρχείο και **Αποστολή** στην Επιφάνεια Εργασίας (Desktop).
- Η συντόμευση είναι εικονίδιο ενός αρχείου στην επιφάνεια εργασίας που επιτρέπει το γρήγορο άνοιγμά του.

![](_page_16_Picture_5.jpeg)

#### **ΑΝΑΖΗΤΗΣΗ ΑΡΧΕΙΩΝ**

 **Click** στο κουμπί **Έναρξη (Start)** και εντολή *Αναζήτηση (Search) Για Αρχεία ή Φακέλους*

- Αναζήτηση κάνουμε για να προσπελάσουμε ένα αρχείο φάκελο όταν δεν γνωρίζουμε την ακριβή διαδρομή του
- Κατά την αναζήτηση μπορούμε να προσδιορίσουμε τον **τύπο του αρχείου** που ψάχνουμε (εικόνα, μουσική, βίντεο, κείμενο κλπ), την **περιοχή αναζήτησης** (δίσκος C:, δισκέτα A:, Cd-rom D: κλπ)

 Αν κατά την αναζήτηση δεν γνωρίζουμε το ακριβές όνομα του στοιχείου, τότε χρησιμοποιούμε τους **Χαρακτήρες Μπαλαντέρ \* και ?**

#### **ΧΑΡΑΚΤΗΡΕΣ ΜΠΑΛΑΝΤΕΡ**

#### παίρνει την θέση ενός **συνόλου χαρακτήρων** που δεν γνωρίζουμε παίρνει την θέση **ενός χαρακτήρα** που δεν γνωρίζουμε **\* ?**

![](_page_18_Picture_61.jpeg)

### **ΑΛΛΑΓΗ ΠΡΟΒΟΛΗΣ ΑΡΧΕΙΩΝ**

 **Γραμμή Μενού** : **Προβολή** για αλλαγή του τρόπου προβολής των περιεχομένων ενός φακέλου

- **Σειρά Διαφανειών** (Filmstrips)
- **Μικρογραφίες** (Thumbnails)
- **Πλακίδια** (Tiles)
- **Εικονίδια** (Icons)
- **Λίστα** (Lists)
- **Λεπτομέρειες** (Details)

![](_page_19_Figure_8.jpeg)

**Thumbnails** 

![](_page_20_Picture_19.jpeg)

#### **ΟΡΓΑΝΩΣΗ ΑΡΧΕΙΩΝ**

- **Right Click** και εντολή **Τακτοποίηση Εικονιδίων κατά** το κριτήριο που επιθυμούμε
- Οργάνωση των περιεχομένων ενός φακέλου με βάση τα εξής **κριτήρια** :
	- **Όνομα** (Name)
	- **Μέγεθος** (Size)
	- **Τύπο** (Type)
	- **Τροποποίηση** (Modified)
	- **Ανά ομάδες** (Show in Groups)
	- **Αυτόματη** (Auto Arrange)

![](_page_21_Picture_119.jpeg)

#### **ΑΝΑΣΥΓΚΡΟΤΗΣΗ ΔΙΣΚΟΥ**

- Τα αρχεία συχνά αποθηκεύονται τμηματικά στον δίσκο σε μη συνεχόμενες θέσεις.
- Μετά από συνεχείς αντιγραφές, διαγραφές και μετακινήσεις, ο χώρος αποθήκευσης του δίσκου είναι **κατακερματισμένος (fragmented)**, δηλαδή περιέχει πλήθος από κενές διάσπαρτες περιοχές.
- Η ανασυγκρότηση δίσκου εκτελείται από ένα **βοηθητικό πρόγραμμα**, σε τακτά χρονικά διαστήματα που επιθυμεί ο χρήστης.

![](_page_23_Figure_2.jpeg)

![](_page_24_Picture_0.jpeg)

- Με την ανασυγκρότηση τακτοποιείται ο δίσκος έτσι ώστε να χωριστεί η ελεύθερη περιοχή από τα data
- Έτσι αξιοποιείται καλύτερα ο ελεύθερος χώρος και γίνεται αποδοτικότερη η χρήση αρχείων
	- Έναρξη  $\rightarrow$  Προγράμματα  $\rightarrow$  Βοηθήματα  $\rightarrow$  Εργαλεία Συστήματος  $\rightarrow$ Ανασυγκρότηση Δίσκων

![](_page_25_Picture_96.jpeg)

## **ΜΟΡΦΟΠΟΙΗΣΗ ΔΙΣΚΟΥ**

- **Είναι οι διαδικασία χωρισμού της** επιφάνειας του δίσκου σε **τροχιές** (sectors) και **ίχνη** (tracks)
- Χωρίς να έχει γίνει format στο δίσκο, δεν είναι δυνατή η αποθήκευση αρχείων σε αυτόν
- Θέλει πολύ προσοχή όταν<br>κάνουμε format, γιατί έτσι κάνουμε format, γιατί διαγράφονται ολοκληρωτικά όλα τα περιεχόμενα του δίσκου

![](_page_26_Figure_4.jpeg)

Κατά την μορφοποίηση δίσκου ο χρήστης πρέπει να είναι πολύ προσεκτικός διότι όλα τα δεδομένα του δίσκου διαγράφονται οριστικά.

#### Έναρξη  $\rightarrow$  Προγράμματα  $\rightarrow$  Βοηθήματα  $\rightarrow$  Εργαλεία Συστήματος  $\rightarrow$ Μορφοποίηση Δίσκων

![](_page_27_Picture_31.jpeg)